# **Managing Dances with SqView** Barry Johnson - April 2010

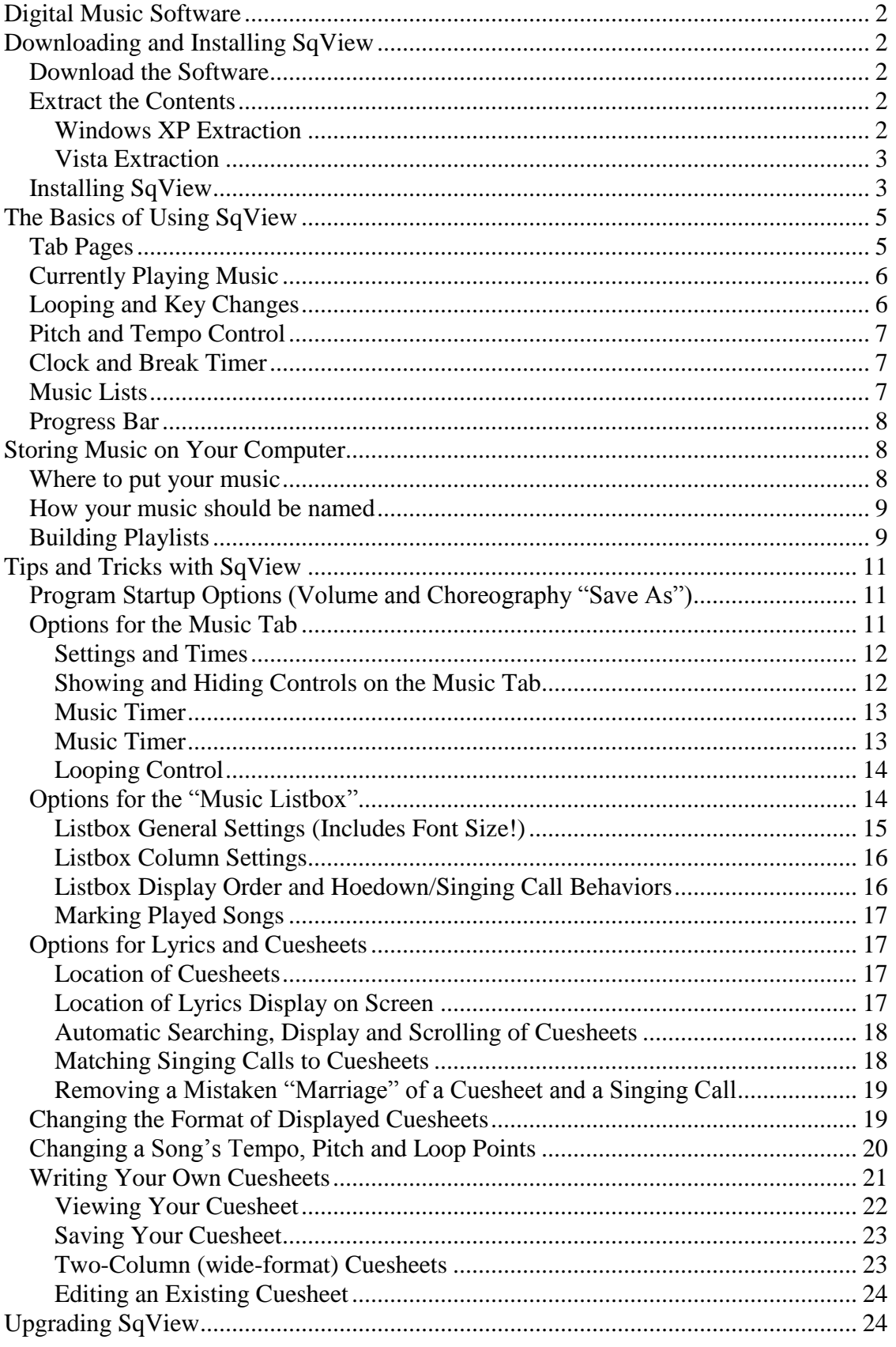

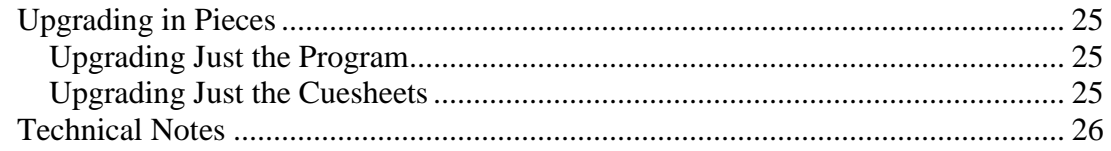

# <span id="page-1-0"></span>*Digital Music Software*

Callers and cuers using laptop computers for their music will need to use some piece of software to play their music. There are a wide variety of choices for this software, and generally any will be sufficient for simply playing music. However, most dance leaders prefer to use software specifically designed for square and round dance leaders.

One particular software program, SqView (pronounced "Square View") has been growing in popularity, and is used by an estimated 75% of callers using computers. This paper discusses SqView – how to get it, how to use it, and how to fix some common problems you may encounter with the program.

SqView runs on the Windows XP, Vista and Windows 7 operating systems.

# <span id="page-1-1"></span>*Downloading and Installing SqView*

## <span id="page-1-2"></span>**Download the Software**

SqView can be downloaded from Thomas Bernhed's web site at [http://www.sqview.se.](http://www.sqview.se/)

At the time of this writing, there are several different files that can be downloaded. For a new installation, it's easiest to download the single (13 Megabyte) file that contains the SqView program, the cue sheets and the Callerlab definitions in one operation. To download, click on the link (it should be at the top of the page), and choose to Save the file to your disk drive. Remember where you saved the file!

*Note:* If you're using Internet Explorer to download the file, you may need to click on a yellow bar that will appear at the top of the page. If you see this pale yellow bar, click on it and choose "Download File".

# <span id="page-1-3"></span>**Extract the Contents**

This large file being saved to disk actually contains several thousand smaller files packed away inside. Before we can install SqView, we have to "extract" these files from within the big one.

#### *If you already know how to extract the contents of a ZIP file, just go do it and skip the rest of this section.*

Don't be surprised if these steps are confusing! This is the single hardest part about SqView – so once we get past this little point, everything else is easy.

#### <span id="page-1-4"></span>*Windows XP Extraction*

1. We need to go look at the file you just downloaded. Click on the Start menu and choose "My Computer" to open the list of files on your computer. Find the folder

in which you saved the file (you might have to hunt around in My Documents or on your C:\ disk drive) and open it up by double-clicking on it.

- 2. Right-click on the downloaded file, and choose the "Open With" menu item (it's near the middle of the menu), then the "Compressed (zipped) Folders" menu selection. This should open a new window showing about 20 different files and folders.
- 3. While holding down the Control key, press the "A" key to select all of the visible files.
- 4. While holding down the Control key, press the "C" key to copy those files to the clipboard
- 5. Navigate back up one level by pressing the "Up" button on the toolbar. It should look like a file folder with a green arrow pointing up. You should now see the single file you downloaded along with anything else that might have been in this folder.
- 6. Create a new folder called "Extracted SqView" (or any other name you wish) by right-clicking in the middle of the window and choosing the "New" and "Folder" menu items, then typing the name you wish for the folder.
- 7. Open this new folder by double-clicking on it.
- 8. Paste the contents of the downloaded file into this folder by holding down Control and pressing the "V" key. You should see the twenty or so files all appear in this new folder. *This step may take quite some time – as much as 10 minutes on some computers!* Go have a cup of coffee or something and come back later. When it's finished, move on to the next section "Installing SqView".

## <span id="page-2-0"></span>*Vista Extraction*

- 1. We need to go look at the file you just downloaded. Click on the Start menu and choose "Computer" to open the list of files on your computer. Find the folder in which you saved the file (you might have to hunt around in Documents or on your C:\ disk drive) and open it up by double-clicking on it.
- 2. Double-click on the downloaded file. This should open a new window showing about 20 different files and folders.
- 3. Near the top of this window should be a toolbar button labeled "Extract All Files". Press this button.
- 4. Enter the directory name "C:\SqView" as the destination, and make sure the "Show Files After Extraction" checkbox is checked. Press the "Extract" button.
- 5. You should see the twenty or so files all appear in a new window. *This step may take quite some time – as much as 10 minutes on some computers!* Go have a cup of coffee or something and come back later. When it's finished, move on to the next section "Installing SqView".

# <span id="page-2-1"></span>**Installing SqView**

We're past the hard part now.

You should have a window open that shows the files you extracted. One of these files should be called "Setup" or "Setup.exe". Double-click this Setup program to execute it, and this window should appear:

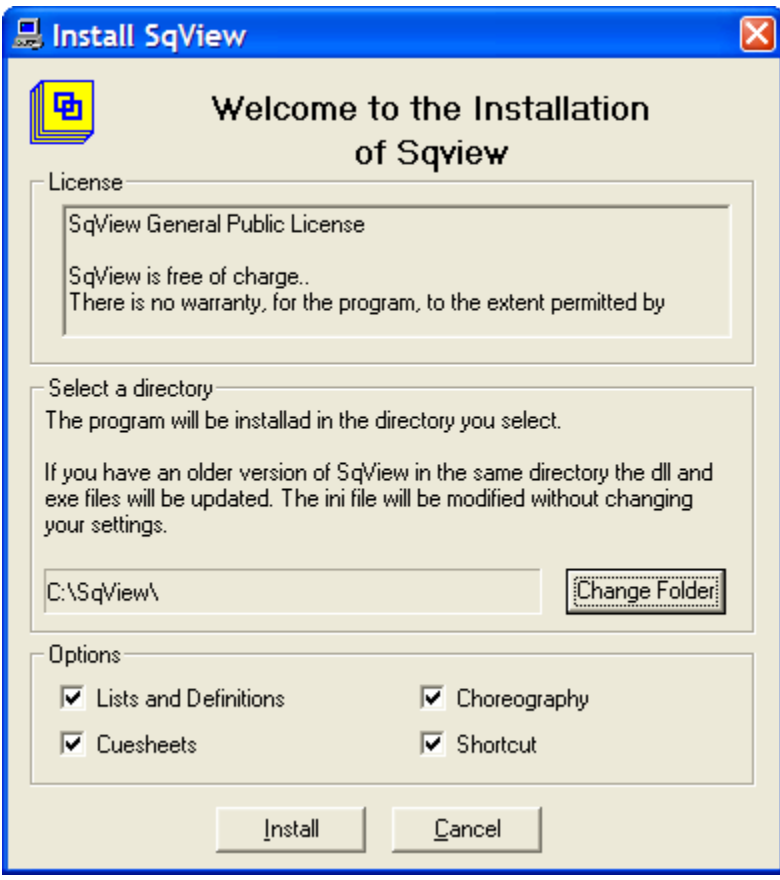

Press the "Install" button at the bottom, and you should be off!

Part of the installation process copies the cue sheets for several thousand square dance records to another location. This copy step may take several minutes to complete, so don't be alarmed if this doesn't finish quickly. Be patient – it'll eventually finish.

When it finally does finish, close all of the windows you have open.

# <span id="page-4-0"></span>*The Basics of Using SqView*

SqView's installation program will create a "shortcut" icon on your desktop that looks like this:

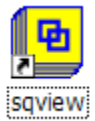

Double-click on this icon to start the program, and you should see the program's main screen, looking something like this:

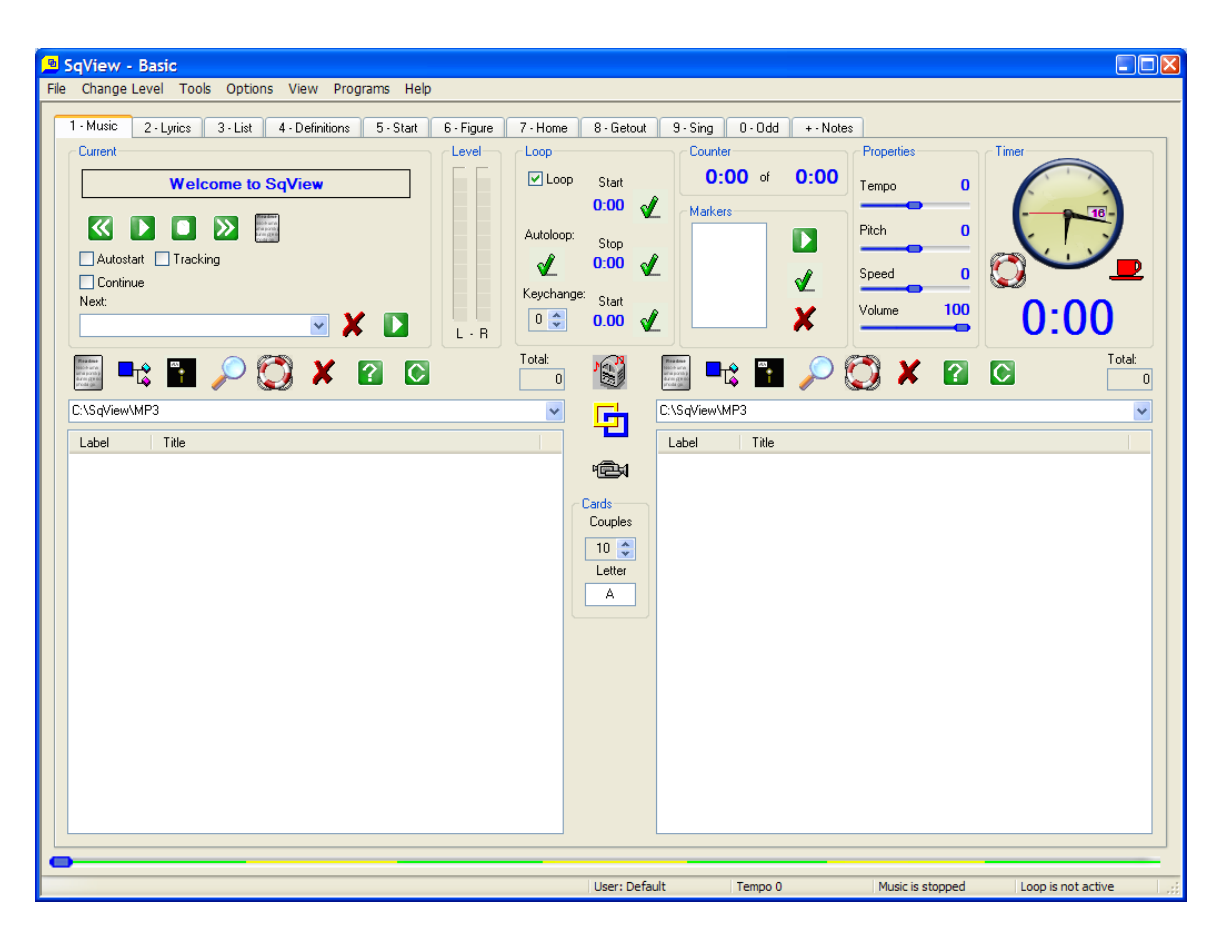

With all these buttons, icons, knobs and lists, SqView looks a little intimidating at first. But let's run through some of the more important controls:

#### <span id="page-4-1"></span>**Tab Pages**

1 - Music  $2 - L$ yrics  $3 - List$ 4 - Definitions  $5 - Start$ 6 - Figure 7 - Home 8 - Getout  $9 -$ Sing  $0 - 0$ dd  $+$   $\cdot$  Notes

SqView can display several types of information. From left to right, these pages can show:

- Information about the music you're playing (or are about to play)
- Lyrics for singing calls
- A list of the CALLERLAB program for the current dance level (MS, plus, etc.)
- Definitions of the calls at this program level

Seven additional tabs where you can show your favorite snippets of choreography

You can switch between these tabs by either pressing the appropriate number on the keyboard (1 through 0 or the "+" sign).

# <span id="page-5-0"></span>**Currently Playing Music**

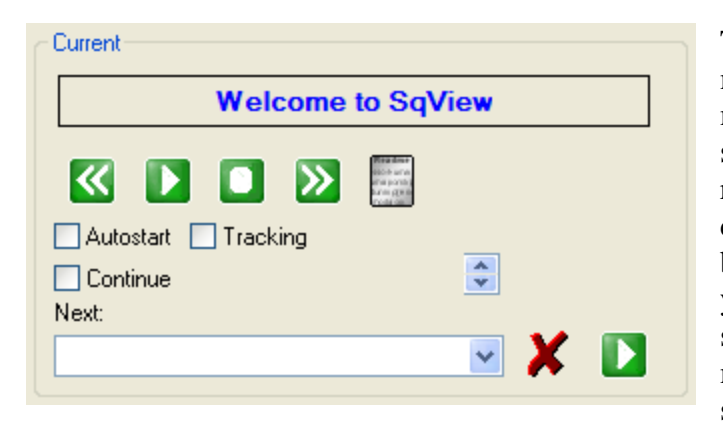

The current music panel on the main screen controls the playing of music. The area where it initially says "Welcome to SqView" will be replaced with the name of the song currently playing, and the green buttons below that window allow you to back up the music a few seconds, start it playing, pause the music, or skip forward a few seconds.

If you check the "Autostart" box, then double-clicking on a song (in the lists on the lower half of the screen) will cause the song to start playing immediately – that way you don't have to press the "Play" button.

The white box at the bottom of this panel shows the next song you have queued up to play, and that green button in the lower-right corner will start that next song playing. If you'd like to take that song out of the queue, press the red X.

We'll discuss the other checkboxes and buttons later on in the document.

# <span id="page-5-1"></span>**Looping and Key Changes**

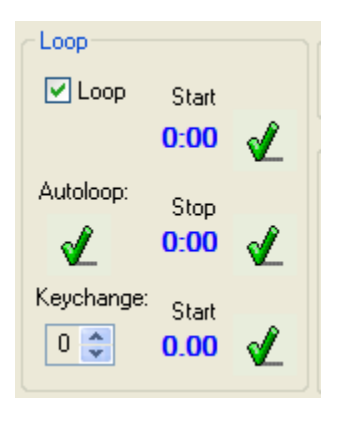

SqView can "loop" music – once it reaches a point near the end, it will automatically skip back towards the beginning and keep playing – effectively replacing the use of a "reset" button on a microphone cord.

To turn on this looping, check the "Loop" box at the top. The "Start" time (at the top) will be the beginning of the loop (towards the beginning of the song), and the "Stop" time is the end of the loop. While a song is playing, you can press the green checkmarks beside the Start and Stop buttons to set start and stop times.

More about the automatic key change feature later.

# <span id="page-6-0"></span>**Pitch and Tempo Control**

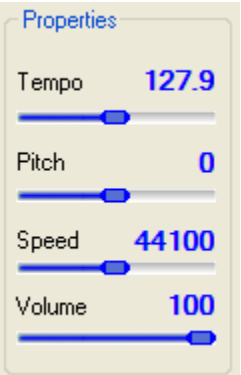

SqView will guess at the tempo of a piece of music as measured in Beats per Minute. You can speed up or slow down the music by adjusting the Tempo slider, without affecting the pitch.

You can also adjust the pitch of the music (without affecting the tempo) by moving the Pitch slider – each adjustment step represents a "semi-tone" – a half-tone higher or lower. If you'd like to raise the pitch one full note (say, from E to F), set the slider to 2. To lower it one full note, set it to -2.

Adjusting the Speed slider works exactly like adjusting the RPM on a turntable – the pitch will decrease (get lower) as the tempo slows down. The default value (44100) is the number of "digital samples per second" on a CD, but if you want to think of it like RPM on a turntable, that's OK.

#### <span id="page-6-1"></span>**Clock and Break Timer**

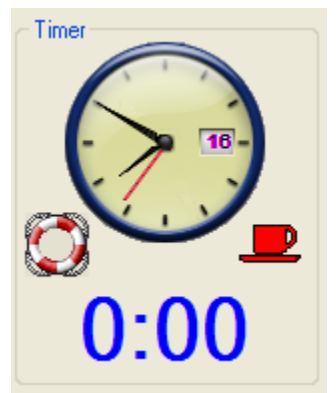

By default, SqView will show you a clock with the time of day. You can also start a timer for breaks: press the coffeecup icon to start a five-minute break. Press it again to indicate the break is over.

When a song starts, the timer (shown here in blue) begins counting. You can set an alarm to "pling" if you keep this music playing for too long (perhaps you haven't realized how long your patter has been going). You can reset that timer by pressing the "lifesaver" icon.

#### <span id="page-6-2"></span>**Music Lists**

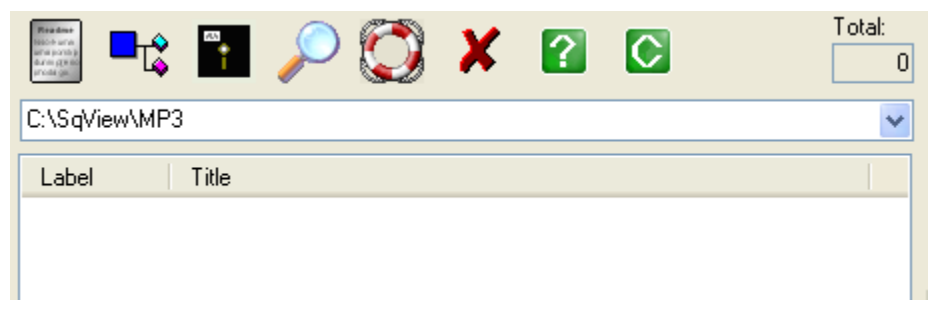

The bottom half of the screen contains two lists of music. Many callers prefer to load one list with hoedown music and the other with singing calls. Other folks that do both squares and rounds may wish to load square dance music into one list and rounds into another. You can decide what works best for you.

The most important parts of the music lists:

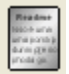

Opens a "playlist" – a file containing the list of songs to load.

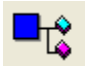

Fills the list from a directory on the computer.

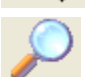

Allows you to quickly search the list for a particular piece of music. Enter a portion of the name, and SqView will only show songs that match.

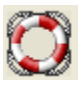

Reload the list of songs.

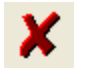

As you play songs during the dance, SqView will mark those songs with a green highlight. Pressing this button removes the all of the highlights.

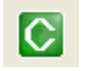

Allows you to check to see if your singing calls have cue sheets – will show you only those songs without cue sheets, so you can do something about that.

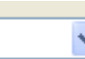

As you switch from one list of songs to another, this keeps track of the different lists you've used. You can drop down this list and quickly switch

back to a different list of songs.

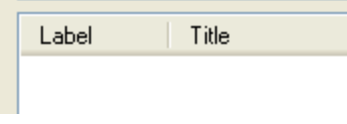

 $\blacksquare$  By default, the list of songs will display the record label number and the song title. You can adjust the order of these displays, and you can also choose additional pieces of information to display (the BPM, the song length, a

<span id="page-7-0"></span>rating, your own comments, and so on).

# **Progress Bar**

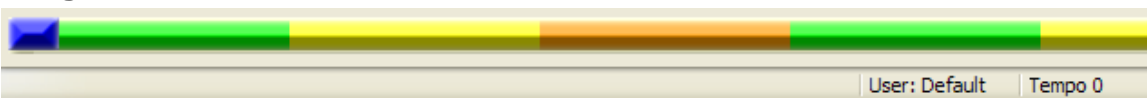

As your song plays, the blue button will move along the progress bar at the very bottom of the screen. By default, SqView will divide the length of the song by seven, and change the color of the bar every seventh of the song. These alternating colors will approximately represent the seven different sections of a singing call.

The green and yellow bars are *not* exact markers of the different sections – but they're handy if you don't remember exactly where you are in the singer: you can, for example, glance down and see that you've got one more figure to finish before the closing break starts.

# <span id="page-7-1"></span>*Storing Music on Your Computer*

You need to decide where you'd like to store your music on your computer, and you need to decide how you prefer to name the songs. The choices you make can affect how you use SqView.

## <span id="page-7-2"></span>**Where to put your music**

By default, SqView assumes that you'll store your music in a directory named C:\SqView\MP3. You can use this directory if you wish.

Some callers prefer to use other directories – that way, if (for some reason) they need to remove SqView and re-install it, they don't have to worry about preserving their music. Some callers prefer to use a folder like C:\Music; others prefer to use the "My Music" folder inside of My Documents on Windows XP or your user's "Music" folder in Vista. Still other callers keep their music in folders displayed on the "desktop".

The location of your music really isn't a terribly important decision – one spot is pretty much as good as another. But you'll want to make a decision before you start building playlists – if you change your mind about the music location, you'll probably need to recreate all of your playlists.

If you want a recommendation, I'd suggest putting your music into a folder called C:\Music.

Now, you can also decide how you want to organize your music within these folders. The most common approach is to create a few separate folders inside your music folder: perhaps one for hoedowns, another for singing calls, and others for "themed" music (like Christmas songs, for example). Some callers simply prefer to keep all their music in a single folder and sort it all out by using playlists.

#### <span id="page-8-0"></span>**How your music should be named**

You'll be much more satisified with SqView if you use one of SqView's three options for naming files. The three choices are:

- Label Number Title (like "ESP 0901 Goody Goody")
- Title Label Number (like "Goody Goody ESP 0901")
- Title only (like "Goody Goody")

You can tell SqView which style of name you're using with the Options / Music menu item. (The selection is in the middle part of that screen, about 2/3 of the way down).

This choice does make a difference in a few ways. If you use one of the first two choices (including both the label number and the title), then SqView will do a better job of matching the song title to the stored cuesheets of lyrics. On the other hand, if you also synchronize your music with an MP3 player like an iPod, you may prefer the third option (so that the label numbers don't clutter up your song titles on the MP3 players).

The best compromise choice is the middle one: put the song title first and follow it with the label number. That way if you download music from Amazon or iTunes, SqView will still understand the names – yet you can add the label numbers for your square dance records.

*Note:* SqView expects the label and the title to be separated by a "space dash space", not by just a dash alone.

# <span id="page-8-1"></span>**Building Playlists**

Many callers organize their music simply by copying files into different folders on their computer. They'll have one folder for singing calls, another for hoedowns, another for

Christmas music, and so on. If one song falls into more than one category, they'll simply make a copy of it in each category's folder.

SqView also supports the idea of "Playlists". A playlist is simply a list of music, regardless of what folder the music happens to be in. You can have as many different playlists as you like, without having to make many different copies of each MP3 file. What's more, many MP3 players (like iPods) also support playlists. If you think scrolling through a big list of files is hard on a computer, it's much harder on a tiny MP3 player with a little screen and small buttons – so the "more focused" playlists can be very useful here.

For example, suppose you put all of your hoedown music in one folder. You can then make playlists for "mellow hoedowns", "hard-driving hoedowns", "favorites of the month hoedowns", etc., each of which points at just a few of the music files inside this folder. Of course, some of your favorite hoedowns might actually be in your "singing call" folder – no problem, because you can add any music in any folder to a playlist.

During a dance, you can tell SqView to show the contents of a playlist in one of the lists. If your playlists are designed well enough, you'll be able to find your desired piece of music much faster.

Playlists are stored in files of type "M3u". There's no magic to this type of file: if you open one of them with Notepad, you'll see that a playlist is just a list of the music file names.

You can create and manage playlists with SqView. Click the Tools / Playlist Manager menu items, and a window like this will open:

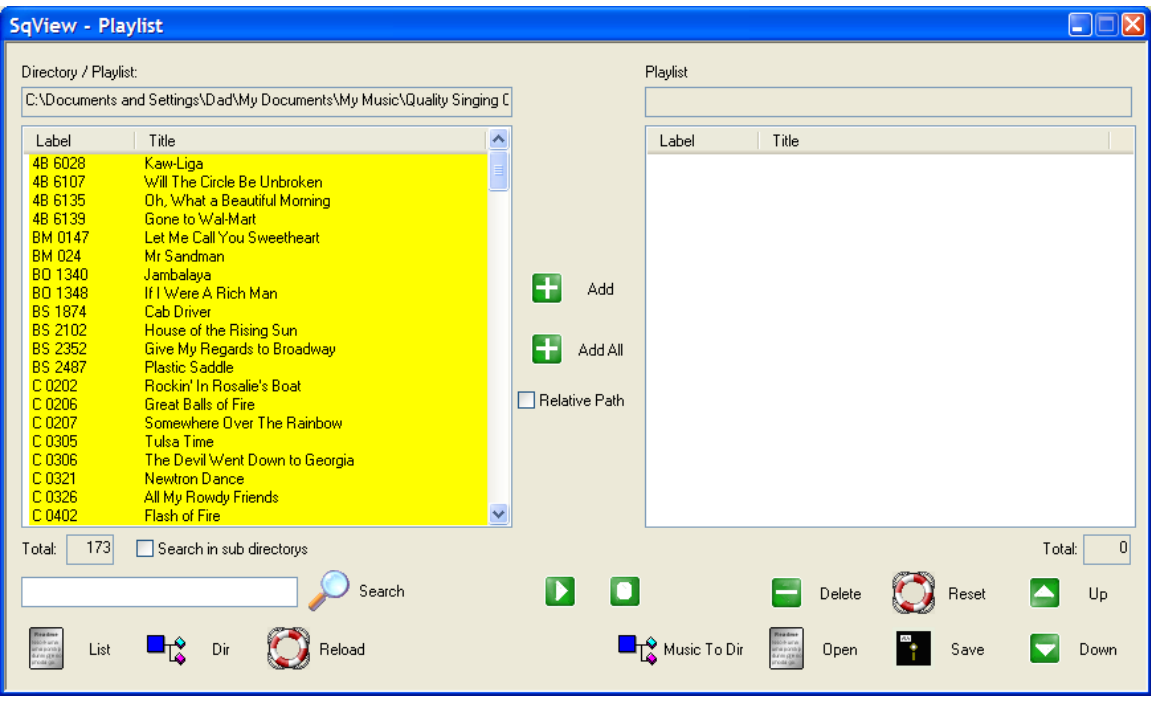

To create a new playlist, start by opening up a folder of music using the "Dir" button near the bottom on the left half. Once you see your music, select the items you want and press the "Add" button in the middle to add them to the playlist on the right.

You can rearrange the order of songs in the playlist with the up and down buttons on the lower right side. You can delete songs from the list with the Delete button (this does *not* delete them from your computer – it only removes the name of that song from the playlist).

When you're finished, you can save the playlist by pressing the Save button.

One handy feature: There are times when you might want all of the songs in a playlist copied to a single directory within Windows. To do this, open your playlist then press the "Music To Dir" button in the bottom center.

# <span id="page-10-0"></span>*Tips and Tricks with SqView*

One of SqView's notable features is that it is very, very configurable. Different people have different preferences, and SqView allows you to control many different aspects of the program. Let's look at some of the settings that many people change.

# <span id="page-10-1"></span>**Program Startup Options (Volume and Choreography "Save As")**

Most callers won't need to change anything in the Options / General form, but there are a couple of options that are worth noting:

```
Miscellaneous
Max volume on start Save As Tab 5-11
              Ask for Save on change Tab 5-11
\sqrt{ } Tool tips
Maximize on startup No Save Dialog Tab 1, Playlist Manager
```
By default, SqView will automatically crank your PC's volume up to its highest level when you start the program. That's a good thing when you're using SqView at a dance – but it can be annoying if you're working with the program at home. Feel free to turn the "Max volume on startup" option off at home – but you'll want it set when you take your computer to a dance.

If you use SqView to save choreography snippets, you probably want to turn on the "Tab 5-11 Save As" option. With this option turned on, when you press the "Save" button on one of the choreography tabs, you'll get to enter a new file name for your snippet if you wish. Otherwise, it'll just replace the file you're looking at.

# <span id="page-10-2"></span>**Options for the Music Tab**

The main SqView screen, the Music tab, is where most callers will spend most of their time during dances. There are many options available for this tab that different callers like to adjust. To open this window, click the Options menu, then click Music.

#### <span id="page-11-0"></span>*Settings and Times*

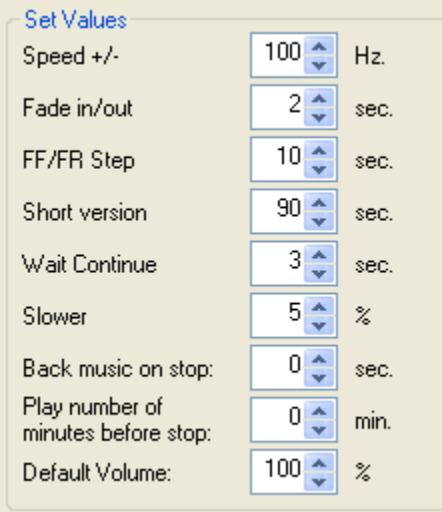

The FF/FR setting controls the number of seconds that the music will jump when you use the "fast forward" or "fast rewind" buttons (near the main Play button).

The "Slower" setting will control how much slower all songs play when then "Slower" checkbox is set. 5% is the maximum value, and represents a setting of about 42.75 RPM on a turntable.

See the help files for the descriptions of the other settings – you'll seldom need to change them.

#### <span id="page-11-1"></span>*Showing and Hiding Controls on the Music Tab*

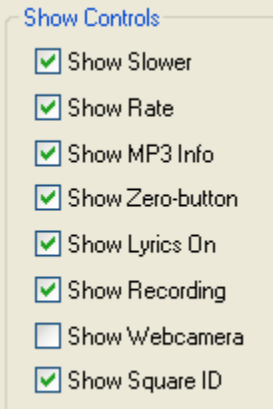

*Show Slower:* I'd suggest checking this box. This will display a "Slower" checkbox on the main music tab, just below the "fast forward" button. If that "Slower" checkbox is checked, then the tempo of all songs will be reduced by the percentage you set in the "Set Values" portion of this window. In other words, if you're at a club that needs to dance at a slower pace, you can just check this"Slower" box on the main form, and everything will be automatically slowed down.

*Show Zero-Button:* I'd recommend checking this box. If you do, it will show a small button labeled "0" just above the name of the next song queued up to play. Pressing this "0" button will restart the current song at the beginning. Personally, I wish this button was big, green and next to the Play and Fast Forward/Fast Reverse buttons, but it isn't.

*Show Recording:* SqView has the ability to record your dance while you're playing music. More on that in a different section… but if you check this box, then the recording

button (which looks like this  $\Box$ ) will be displayed in the very center of the main music tab.

#### <span id="page-12-0"></span>*Music Timer*

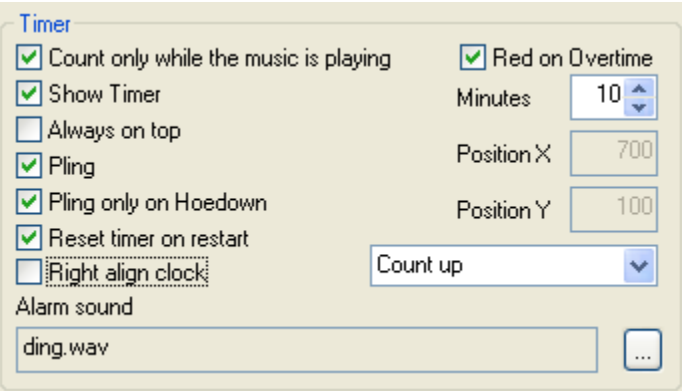

SqView has quite a bit of support for timing your patter and breaks.

Check the box to "Show Timer" to see a timer that counts how long this piece of music has been playing.

Check the "Red on Overtime" option to have this timer switch from blue to red letters if you've

gone longer than the number of minutes shown. If you check the "Pling" box, SqView will play a sound when you reach that number of minutes.

That "Pling" option can be handy if your patter or teaching tips tend to run long. By configuring this option, SqView will remind you if you're going on too long. Of course, if you happen to have the volume turned down when the timer goes off, you might not notice it.

I'd also suggest checking the "Pling only on Hoedown" box, so that it doesn't go off during a singing call. (Of course, it would be unusual for a singing call to last 10 minutes long!)

<span id="page-12-1"></span>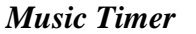

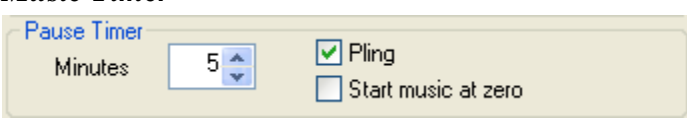

When you press the "coffee cup" icon on the music tab, the timer will start counting the length of your break. This setting controls the time at which the countdown will begin, and what should happen when the countdown gets to zero. Checking the "Pling" box will have the computer play a sound ("pling!") when the break is over.

If you check the "Start music at zero" box, then SqView will automatically start to play the next song you have queued up. If your dancers know to start squaring up when they hear the music, they'll start assembling squares even as you're making your way to the head of the hall.

These settings are particularly useful during lessons or workshops where there are no round or line dances between your tips.

## <span id="page-13-0"></span>*Looping Control*

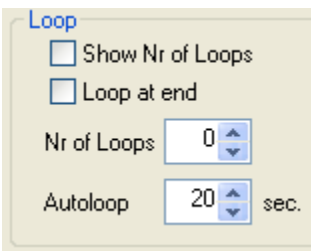

One of the advantages of using a computer for music is the control that you can have over automatic looping of music.

SqView will automatically turn on the "Loop" function every time you start a hoedown. You should check the "Show Nr (number) of Loops" box  $-$  it will then display the count of

times that SqView has looped the music.

You can control the number of times that SqView will loop back upon itself during a patter – if you set this value to 0, it will continue to loop forever. If you set it to 1, it will loop back just one time, then play the rest of the hoedown through to the end and stop.

*Note:* If you *really* have a habit of calling too long, setting the number of loops to a smaller number (like 3) will help. When you've called too long, the music will simply play out to the end and stop. *That* should be a signal that's hard to miss!

The Autoloop setting is the amount of time from the ends of the song that the loops will occur: with this set to 20, once the music reaches 20 seconds from the end, it will jump back and start playing 20 seconds into the song from the beginning.

You can change these loop values for a given piece of music using the Tools / Song Manager menu selection.

# <span id="page-13-1"></span>**Options for the "Music Listbox"**

You'll spend a fair amount of time looking at the lists of music in the two lower boxes on the main music page. The Options / Music Listbox menu selection allows you to change the way that these lists of music look and behave.

The whole options page looks like this:

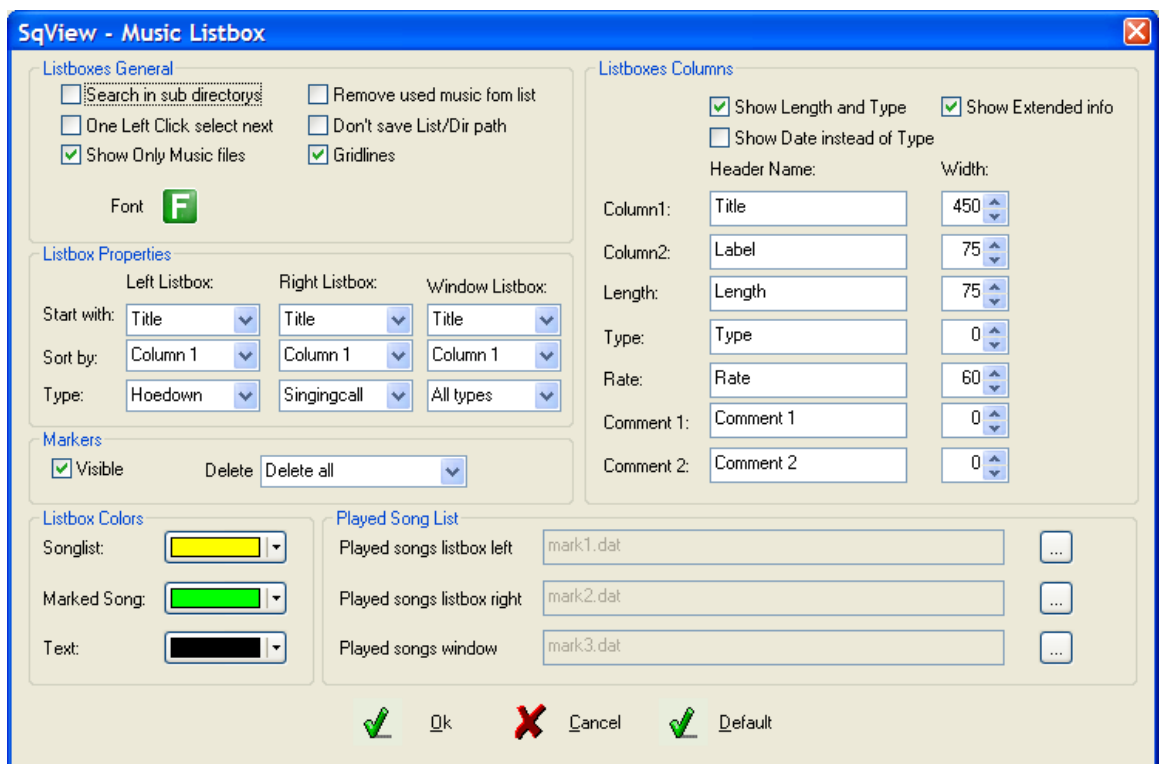

#### <span id="page-14-0"></span>*Listbox General Settings (Includes Font Size!)*

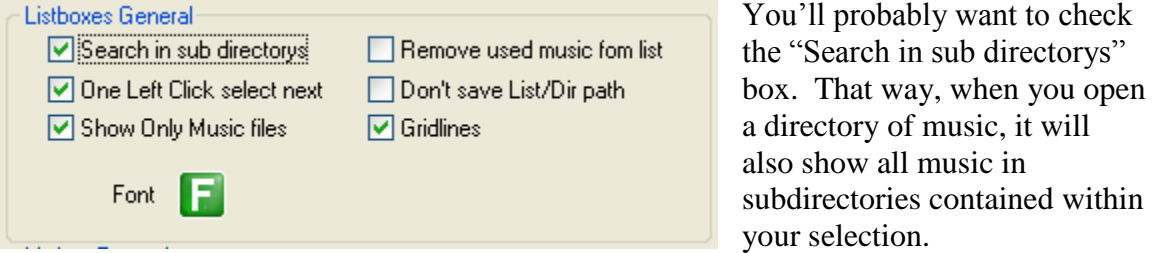

You probably also want to set the "One Left Click Select Next" box – while playing one piece of music, you can click on the next song and get it "queued up to play". With that technique, you can quickly start your previously-selected singing call as soon as you finish your hoedown, without having the dances stand around while you hunt for your singing call.

If you check the "Remove used music from list", then once you've played a particular piece of music during a dance, that one song will "disappear" from view. Some callers prefer that; others find it distracting.

But the most popular setting on this form is the "Font" selection – the big green "F" button! Since most of us are getting older and our eyes aren't as strong as they used to be, many callers prefer to change the default font size used to display the list of songs.

Setting the font size to 14 and "Bold" will produce a large, emboldened list of songs that is reasonably easy to read from a distance – but at the cost of displaying fewer songs at a time. Play with this setting and find a combination that's comfortable for you to use.

#### <span id="page-15-0"></span>*Listbox Column Settings*

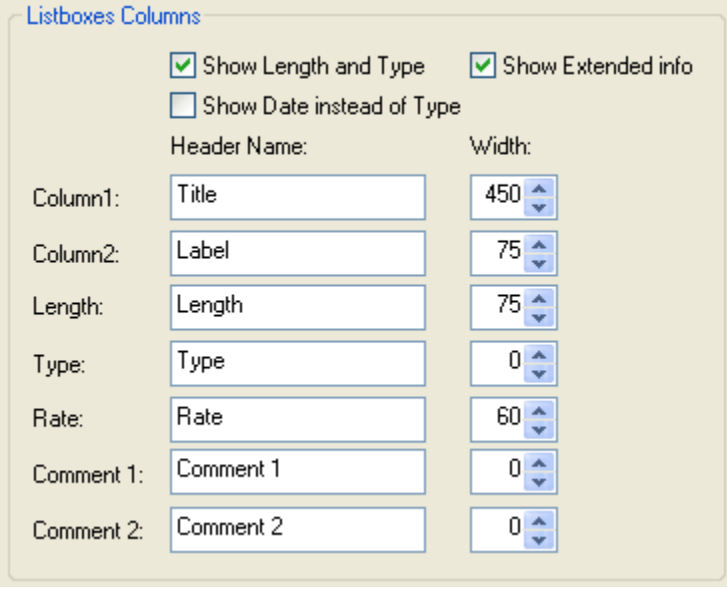

Play with these settings to control the amount of information displayed about each song and the width of the columns.

If you've increased the font size, you'll probably want to adjust the column widths here, too. You can hide a particular column by setting its width to zero.

Be aware that "maximizing" SqView (making it take up the entire screen) will make the listboxes wider, giving

you more room to display these columns of information.

<span id="page-15-1"></span>*Listbox Display Order and Hoedown/Singing Call Behaviors*

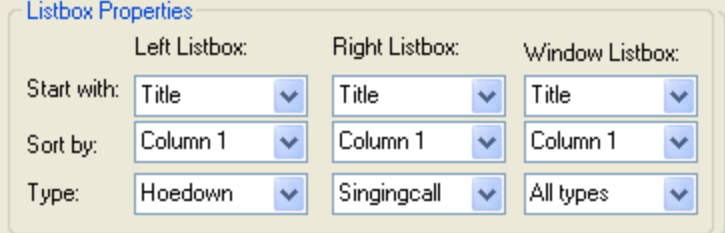

Finally, the center left section of this options window allows you to control other aspects of the listboxes. For each listbox (the left vs. right), you can choose which column you'd like to have displayed first,

and which column should be used to sort the music.

#### **Most importantly, you can tell SqView if you're putting Hoedowns on one side and Singing Calls on the other!**

If you tell SqView that you will be displaying hoedowns in the left listbox, and singing calls in the right listbox, then SqView will do some magic things with the "Loop" feature. It will automatically turn on "Loop" for hoedowns, and automatically turn it off for singing calls.

This particular setting can drive you nuts if you fire up a hoedown or a singing call from the wrong side. You can accidentally get a singing call looped – which usually means that it screws up close to the end of the closing break. Morale of the story: don't start singing calls from the hoedown side!

#### <span id="page-16-0"></span>*Marking Played Songs*

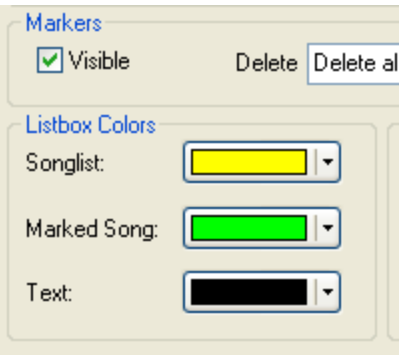

SqView can "mark" (change the background color to green) songs as you play them. Most callers like this – but if you don't, you can turn off the markers or change their colors.

# <span id="page-16-1"></span>**Options for Lyrics and Cuesheets**

The Options / Lyrics menu selection allows you to control the way that lyrics and cuesheets are managed.

#### <span id="page-16-2"></span>*Location of Cuesheets*

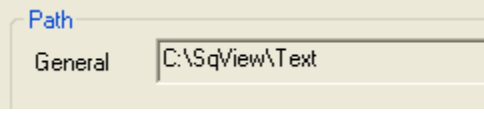

By default, SqView will install cuesheets for thousands of records in C:\SqView\Text. Change this if you installed the cuesheets in a

different location.

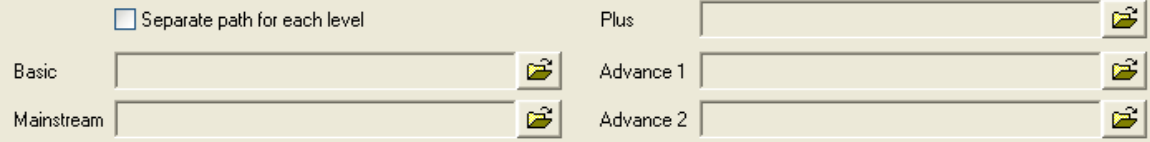

If you wish, you can set up different cuesheets for certain songs based on the dance level: one set of cues for Mainstream, a different set for Plus, yet another set for Advanced and so on. If you wish to do so, check the "Separate path for each level", and enter the directories you'll use for each level.

When you start a singing call, SqView will search for a cuesheet at the current dance level. If it doesn't find one in the dance level's directory, then it will search the general directory for a cuesheet.

To set the level for a given dance, use the Change Level menu selection on SqView's main screen.

#### <span id="page-16-3"></span>*Location of Lyrics Display on Screen*

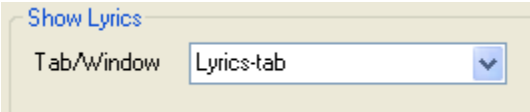

You can choose to have the cuesheets displayed in one of three ways: On the Lyrics tab (tucked behind the Music tab), on the Music tab itself, or in a separate "floating" window.

If you have the cuesheet displayed on the Lyrics tab, you can switch to that tab by pressing the "2" key, then switch back to the main music tab by pressing the "1" key.

If you have the cuesheet displayed on the Music tab, it will replace the two listboxes while the music plays, then disappear when the music stops. While the music is playing, you can switch back and forth by pressing the "T" key.

#### <span id="page-17-0"></span>*Automatic Searching, Display and Scrolling of Cuesheets*

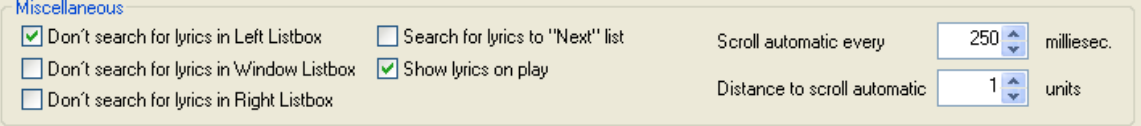

If you show hoedowns in one listbox and singing calls in the other, you can control just when SqView will search for cuesheets. If you'd like to have the lyrics displayed automatically when a singing call starts, check the "Show lyrics on play" box. Some cuesheets are too big to fit on a single screen at once – you have to scroll down to be able to see the bottom. If you wish, you can have SqView scroll the lyrics automatically while the song plays.

If you don't want automatic scrolling, set the "Scroll automatic every…" value to 0. For a slow, smooth scroll that seems to match songs fairly well, try the settings shown of every 250 milliseconds and a distance of 1 unit. That's a pretty smooth, slow scroll. If it's too fast, increase the time to 300 or 400 milliseconds.

Or, if you wish, have it jump up 5 or 10 units every 1000 or 2000 milliseconds (that's once every second or two).

While the music is playing and the lyrics are scrolling, you can use the up and down arrows on the keyboard to push the display back towards the top or bottom. That way you can get back from your figure to the break, if it's already scrolled off the screen.

#### <span id="page-17-1"></span>*Matching Singing Calls to Cuesheets*

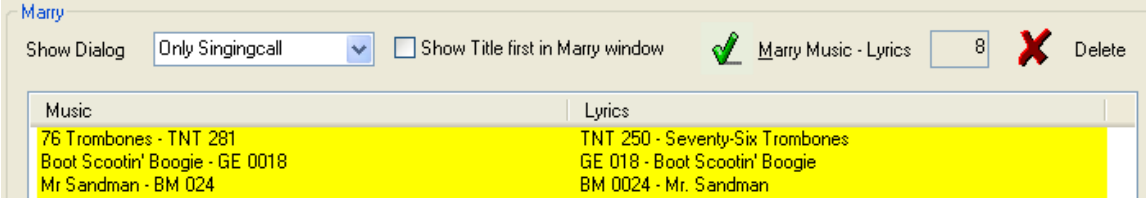

SqView is best able to find the cuesheet for a particular singing call if you match the exact spelling of the label number and the song title to the file containing the cuesheet. (Look inside C:\SqView\Text to see the full list of all thousands of available cuesheets).

But it's hard to know exactly what names SqView has used for the included cuesheets, and occasionally you might want a particular piece of music to point at the lyrics for an entirely different song. This section controls how SqView will "marry" music and lyrics that have different names.

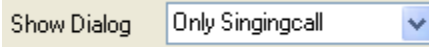

If you start playing a song and SqView can't find the lyrics, the program can pop open a window that lets you look through all of the cuesheets available to find the one that matches. The "Show Dialog" setting controls just when that window will pop open. You'll probably have the best results if you set it to either "None Hoedown" or "Only Singingcall". Some callers prefer the setting of "Never".

#### <span id="page-18-0"></span>*Removing a Mistaken "Marriage" of a Cuesheet and a Singing Call*

If you accidentally connect a singing call to the wrong cuesheet, you can remove that marriage by selecting the particular pair from the list displayed and pressing the "Delete" button.

## <span id="page-18-1"></span>**Changing the Format of Displayed Cuesheets**

The font, color and character size of the text for cuesheets can be easily changed. Click on the Options / StyleSheet menu, and the StyleSheet dialog will open:

![](_page_18_Picture_79.jpeg)

With this window, you can change several characteristics of different parts within the cuesheets. The settings shown here are SqView's default settings – yours may differ.

You'll probably already have a "Default", "Large" and "Small" settings which should cover most cases. If you'd like to create another group of settings, adjust them how you wish and press the "Save" key – then either keep the name ("Default", "Large" or "Small") or enter a new name.

To tell SqView which setting it should actually use, select your desired setting, then press the "Write Stylesheet" button at the bottom of the form, then press the "Cancel" button at the bottom.

If you completely trash your settings and you'd like to get back to SqView's original defaults, press the "Default" button at the bottom.

# <span id="page-19-0"></span>**Changing a Song's Tempo, Pitch and Loop Points**

You can easily change a song's tempo or pitch before you start it or as it's playing by using the slider controls on SqView's music tab. But sometimes you'll have a piece of music that you always want played at a different tempo or pitch. SqView allows you to make a note of your desired settings for each piece of music, then apply those same settings every time you play the piece.

![](_page_19_Picture_105.jpeg)

Click on the Tools / Song Manager menu item and a window like this will open:

This window allows you to change and save settings for many different songs, and this list is called the "loop database". To get started, you need to add songs to the loop database. You can do that by adding everything in a directory (by pressing the "Add Dir" button in the upper left), or by adding everything in a playlist (pressing the "Add File" button).

Once you have a list of songs showing in the lower part of the screen, you need to double-click on the song you want to change. That will display the song's label and title information, and you're set to start changing things.

The Tempo box indicates the *percentage* change in tempo you'd like for this song. Entering a "5" in the Tempo box will cause the song to play 5% faster – a -5 in this box

will slow it down by 5%. The Pitch box shows the number of half-tones by which the pitch will be adjusted. Use a value of 2 or -2 to raise or lower the pitch by a full note.

One technique that can be used to raise dancer's excitement with a singing call is to switch to a higher key towards the end of the music. Some singing calls already have this key change in the recorded music, but you can add your own key change into others if you wish. Using the boxes in the upper right corner, you can choose a time in seconds (with a precision of hundredths of a second) at which you'd like the change to occur, and the number of half-tones you'd like it to change.

This automatic key-change works exactly like the pitch change, but it is simply applied at a specific point within the music.

On this screen, you can also select the exact points (to a hundredth of a second) to use as the starting and ending points of a loop. If you wish, you can use a tool like Audacity to show you the exact waveforms of the song, and get close to the values for the loop points. Enter those points into this screen, and they'll be used instead of the default "twenty seconds from the beginning and end of the music".

Finally, you can also change SqView's "equalizer" settings, and boost or reduce various frequency ranges. You can reduce the base and treble while increasing the mid-range, if you wish, by adjusting any or all of the ten different equalizer settings. "Eq 1" represents the deepest bass, while "Eq 10" represents the highest treble frequencies.

#### *When you're satisfied with all of the settings, be sure to press "Save" to save the settings for this particular song!*

# <span id="page-20-0"></span>**Writing Your Own Cuesheets**

SqView comes with cuesheets for more than 8,000 square dance records. Some of those cue sheets aren't exactly right, others may not match your preferred figures, and you may wish to have cuesheets with different figures for different dance levels.

You can change the existing sheets (or create your own) with the Tools / Cuesheet Manager menu selection. When you open the Cuesheet Manager, this window should appear:

![](_page_21_Picture_56.jpeg)

Press the "Info From Database" to try and find the song's label, title and original caller. If it's a new release, you may need to enter the values yourself.

The rest of the window has sections for the Opener, Figure, Middle Break, Closing Break and Tag Line. Each section is organized as eight lines, each representing eight beats of music in the section. Lines that are checked as "lyrics" will be highlighted in the cuesheet.

If you have additional lyrics to add to the cuesheet, you may enter them as well in the large box on the right side. But that large box isn't organized into separate lines, so you'll have to indicate where those lines break apart. Add the text "<br>" (without the quotation marks) wherever you'd like the lines to break.

#### <span id="page-21-0"></span>*Viewing Your Cuesheet*

To see how your cuesheet would look, press the "View" button in the lower right. A typical cuesheet would look like this:

#### SqView - View Cuesheet

# Zoom, Zoom (1WORLD 03) Clark Baker

# **OPENER**

Circle Left (sing, baby, sing) Left Allemande the corner, Dosado you own Left Allemande and Weave The Ring Swing your girl around and Promenade (sing, baby, sing)

# **FIGURE**

Heads Square Thru count 'em 4 hands round You make a Right Hand Star The Heads Star Left, roll it one time and then Same pair and do a Dosado Swing Thru and then the Boys Trade Swing the corner lady round and Promenade (sing, baby, sing)

#### <span id="page-22-0"></span>*Saving Your Cuesheet*

When everything looks right, you can save the cuesheet by pressing the "Write Cuesheet" button in the lower left.

#### <span id="page-22-1"></span>*Two-Column (wide-format) Cuesheets*

Normally, the cuesheet is written "top-down" – The opener, then the figure, then the middle break (if you have one), and finally the closer. If you're running on a "netbook" computer, your screen might be quite a bit wider than it is tall. If so, you may wish to have SqView create the cuesheet in two columns instead of one. The result would look something like this:

L IOIX

![](_page_23_Picture_97.jpeg)

#### <span id="page-23-0"></span>*Editing an Existing Cuesheet*

Deep sigh. There is no good way to edit an existing cuesheet with SqView. Print it out, keep it by your side, and writing it from the beginning. Use your printed copy as a reminder of what you need to do.

### <span id="page-23-1"></span>**Recording Your Dances**

SqView can record your dance, even as it's playing your songs. When done, you'll have a very long MP3 file recording the entire event.

While many laptops have a built-in microphone, few people would be satisfied with the quality of recordings using that microphone. Instead, you'll want to run an additional cable from the "voice and music out" jack from the back of your amplifier and connect it to your computer's "microphone in" jack.

One must be very careful to adjust the proper levels for this. Some of the more recent Hilton turntables have "high" and "low" outputs, which correspond to "line level" and "microphone level" outputs respectively. While most laptops will automatically adjust to the proper level, you'll still want to understand what you're doing here.

**Big note: You do** *not* **want to connect the speaker output from your amplifier to the input on your laptop!** It's possible to overload and burn out the laptop's sound card if you do that.

To enable recording, you'll need to check the "Show Recording" box in the "Show Controls" section of the Options / Music window. When that box is checked, you'll see a button with a red circle approximately centered on the main music tab. Pressing this button will open a window that lets you start, pause and save the recording.

Frankly, I've had troubles using this feature, and prefer to use Audacity to record dances (while SqView is playing the music). In my opinion, Audacity provides better control over the levels of input than SqView.

# *Upgrading SqView*

Installing new updates to SqView is a fairly simple process – download the new release and install it. But there are a few points you should know about.

# <span id="page-24-0"></span>**Upgrading in Pieces**

When you originally installed SqView, you probably used the single large downloaded file that contained the program, the cuesheets, the CALLERLAB definitions and choreo snippets. But if you've begun to customize cuesheets or choreography, you may wish to upgrade in separate pieces.

#### <span id="page-24-1"></span>*Upgrading Just the Program*

Begin by downloading just the new release of the program itself, unzip it, and install it as normal. When running this installation, be sure to uncheck the boxes for installing the extra data files, like this:

![](_page_24_Picture_94.jpeg)

If you don't remember to do this, you may get a few error messages saying that it can't open certain files (like "Callerlab" and "Text"). These messages aren't really problems when you're upgrading, but they can be alarming.

#### <span id="page-24-2"></span>*Upgrading Just the Cuesheets*

SqView's Help / Update menu item can be used to add any new cuesheets without replacing any cuesheets you've customized. Click on the Help then Update menu item, and this window should open:

![](_page_25_Picture_103.jpeg)

Press the Download button, and SqView will download a new file containing cuesheets across the Internet. Save the file to disk, and remember where you saved it!

After the file has been completely downloaded, click on the Select button and open the file you just downloaded. Finally, click on the Check button, and SqView will add any new cuesheets without changing the old ones.

You can use this same process to update SqView's database of virtually every square dance record released. Switch to the "Recorddatabase" tab, and follow the same three steps.

You can upgrade the cuesheets as often as you wish – there's no need to wait until you install a new copy of SqView.

## <span id="page-25-0"></span>**Technical Notes**

SqView users that are more technically oriented may be interested in knowing about these files. Each file is stored in SqView's installation directory (which defaults to  $C:\S qView$ ).

![](_page_25_Picture_104.jpeg)

![](_page_26_Picture_68.jpeg)

You may wish to make a copy of these files before upgrading, although SqView usually does a good job of preserving your existing settings. But if you install SqView to a different directory, you may have to copy the contents of these setting files yourself.